## Инструкционная карта по выполнению практического занятия № 16

по дисциплине Информатика и ИКТ в профессиональной деятельности Наименование работы: Использование функций в расчетах табличных процессоров.

Цель занятия:

1) обучающая: изучение информационной технологии организации расчётов с использованием встроенных функций в таблицах LibreOffice Calc;

2) развивающая: развитие умений учебного труда, в частности, развитие умения работать в лолжном темпе на ПК:

3) воспитательная: воспитания ответственности за полученные знания.

Задача: создать электронные таблицы в LibreOffice Calc; произвести математические расчёты в ЭТ; построить по данным таблиц графики и диаграммы.

Приобретаемые умения и навыки: использовать встроенные функции для организации расчётов в LibreOffice Calc.

Материалы и литература: ПК; инструкционные карты.

Норма времени: 2 часа.

Содержание и ход выполнения заданий.

I. Включите блок бесперебойного питания, а затем - компьютер. Дожлитесь загрузки операционной системы. Запустите табличный процессор LibreOffice Calc или любой другой (MS Excel).

II. Выполните задания:

Задание 1. Создайте таблицу "Динамика розничных цен на молоко"и произведите расчёт средних значений (в ячейках, в которых стоит знак ?).

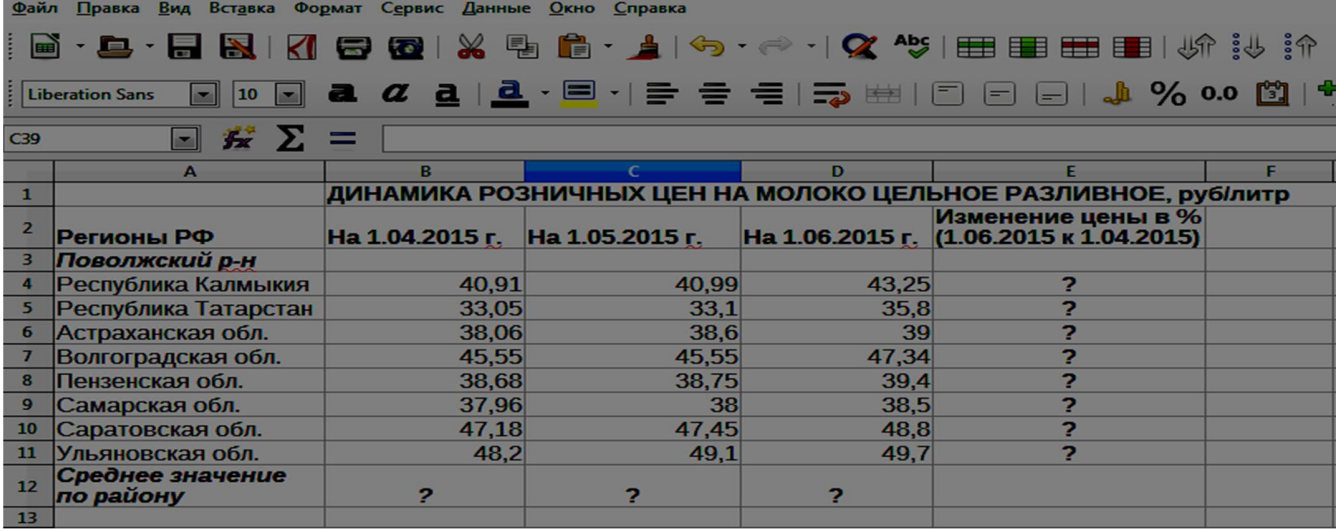

Порядок работы.

1. Откройте созданный документ «ЭТ № гр.». Откройте Лист9, нажав +на панели рисования. Наберите таблицу по образцу.

2. Произведите расчёты в столбце Е. Не забудьте задать процентный формат числа в столбце Е, для этого на панели инструментов нажмите % Формат проценты Расчётная формула: Изменение цены = Цена на 1.06.2015/Цена на 1.04.2015...

3. Рассчитайте среднее значение по столбцам В, С, Д. Для этого установите курсор в ячейке, например, В12. Вызовите диалоговое окно Мастер функций  $fx$ . Выберите Категория Статистические>Функция AVERAGE. Дважды щёлкните по функции AVERAGE и в поле Значение 1 введите сразу весь диапазон ячеек В4:В11 (диапазон можно ввести с клавиатуры, а можно выделить на листе левой кнопкой мыши, и тогда он отобразится в формуле автоматически. Окно временно свернётся.). Нажмите *ОК*. Не забудьте уменьшить число разрядов!

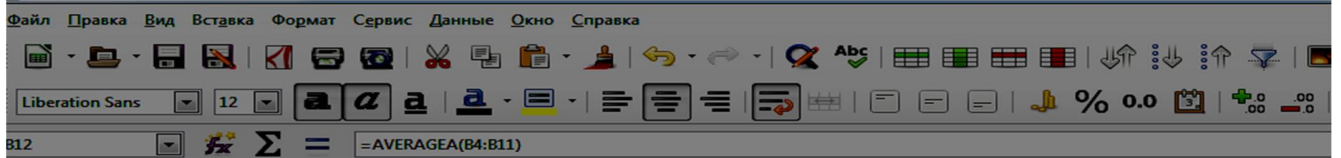

Задание 2. Создайте таблицу изменения количества рабочих дней наёмных работников и произведите расчёт средних значений (в ячейках, в которых стоит знак ?). Постройте график по данным таблицы.

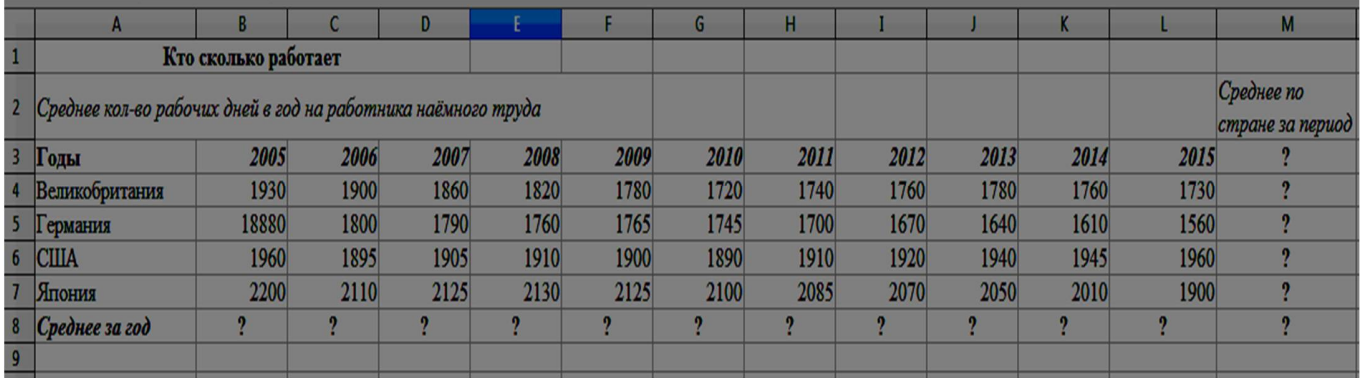

## Порядок работы.

1. Откройте новый лист и создайте таблицу по образцу.

2. Произведите расчёт средних значений по строкам и столбцам таблицы с использованием функции AVERAGE.

3. Постройте график по алгоритму:

1) Выделите диапазон ячеек А3:L7.

2) На Панели инструментов выберите команду Диаграмма. Откроется Мастер диа-

грамм. - На первом шаге работы с Мастером диаграмм выберите Тип диаграммы Линии. Тип линии Сглаженная>Только линии.

- На втором шаге на вкладке Диапазон данных выберите Ряды данных в строках>Подписи в первой строке.

- Шаг третий Ряды данных можно пропустить.

- На четвёртом шаге во вкладке Элементы диаграммы укажите Заголовок «Кто сколько работает»; в строке Ось  $X$ напишите слово Годы, в строке Ось  $Y$  - Кол-во работников. Добавьте Отображать сетки Ось Х и Ось Ү.

3) Нажмите Готово.

Задание 3. Применение функции IF (ЕСЛИ) при проверке условий. Создайте таблицу "Расчёт премии» за экономию ГСМ", произведите в ней расчёты (в ячейках, в которых стоит знак ?) и постройте диаграмму.

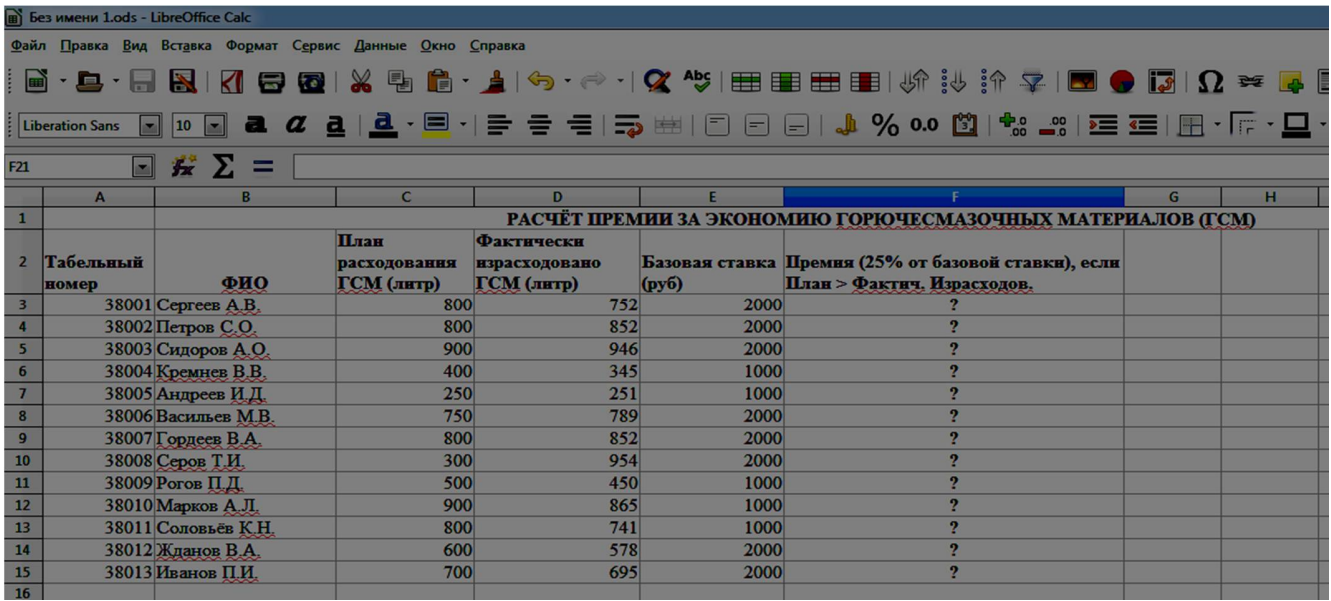

## Порядок работы.

1. Создайте таблицу по образцу.

2. Произведите расчёт в столбце F. Для расчёта премии установите курсор в ячейке F3, запустите Мастер функций. Выберите Категории>Логические>Функция IF. Дважды щелкните по данной функции. Задайте условие и параметры функции IF (ЕСЛИ). В первой строке *Тест* укажите условие  $C3>D3$ ; в строке Значение тогда задайте формулу расчёта премии  $E3*0,25$ ; в строке Значение иначе задайте значение 0. Нажмите ОК.

3. Для того, чтобы посчитать значения в остальных ячейках вылелите ячейку F3, установите курсор мыши в правый нижний угол активной ячейки (курсор примет вид крестика) и протяните выделение до ячейки F15.

4. Постройте диаграмму Столбцы и линии, используя данные столбцов В и F.

<u>Задание 4.</u> Постройте график функции  $y = 3x^2 - 4x + 7$ .

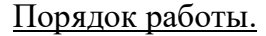

1. Задайте таблицу значений для функции  $y = 3x^2 - 4x + 7$ . Например,

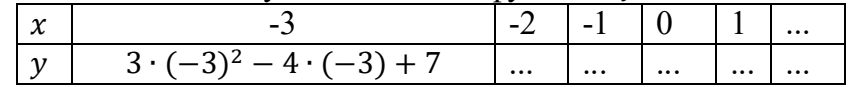

2. Алгоритм построения графика функции смотри в Порядке работы к заданию 2.

## Отчёт по ПЗ № 16

- 1) Сделайте вывод по проделанной работе (что узнали нового, чему научились и т. п.)
- 2) Выполненное ПЗ № 16 отправляется на проверку преподавателю Кузнецовой Л.В. на адрес: ludmilakuz30@gmail.com